Technische Unterlage Installationsanleitung

# IDM Navigator mit MODBUS TCP

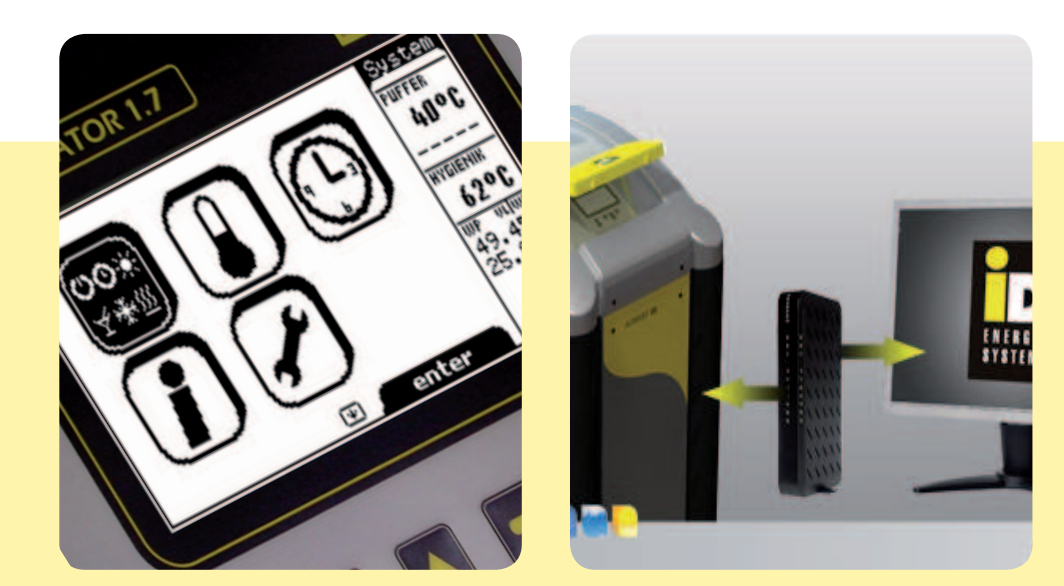

Wärmepumpen mit Frischwassertechnik

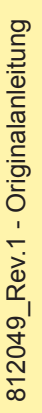

www.idm-energie.com DIE ENERGIEFAMILIE

## 1. Inhalt

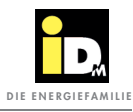

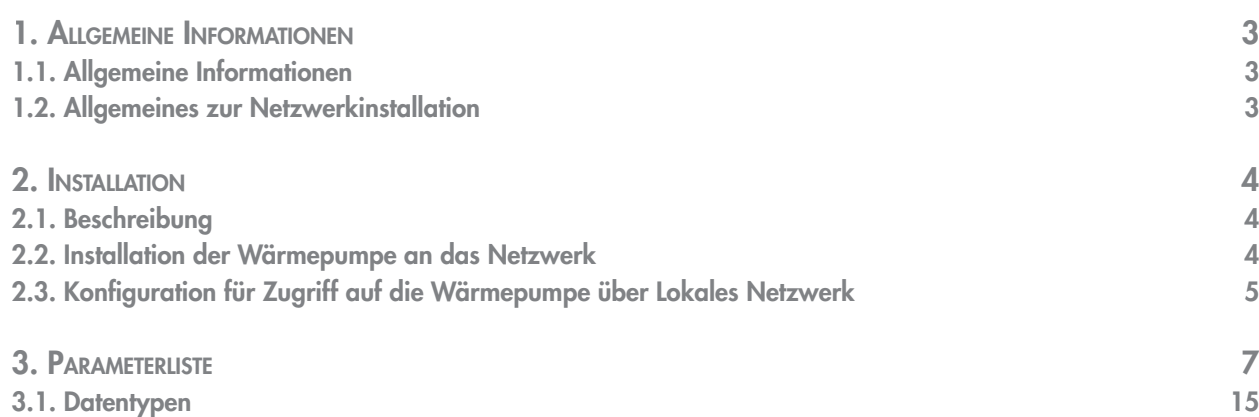

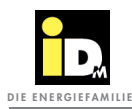

#### 1.1. Allgemeine Informationen

Lesen Sie diese Unterlagen bitte aufmerksam durch. Sie enthalten wichtige Hinweise für die korrekte Installation und den funktionellen Betrieb der Anlage.

1.2. Allgemeines zur Netzwerkinstallation

In dieser Anleitung sind nur einige Möglichkeiten zum Einbinden der Wärmepumpe in ein Netzwerk dargestellt. Die Einbindung der Wärmepumpe in ein Netzwerk kann auch über andere Varianten erfolgen.

**Für die Einbindung der Wärmepumpe in ein Netzwerk, sind Kenntnisse auf dem Gebiet Netzwerktechnik notwendig. Sollten Sie nicht über die notwendigen Kenntnisse verfügen, empfehlen wir Ihnen die Hilfe eines Netzwerktechnikers in Anspruch zu nehmen.**

allgemeine Hinweise für den Betrieb der Wärmepumpe.

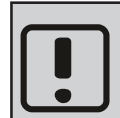

Wichtige Hinweise zu Montage und Betrieb der Wärmepumpe. Diese sind unbedingt einzuhalten!

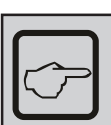

allgemeine Hinweise für die Montage der Wärmepumpe.

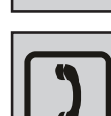

Raum für die Kundendiensttelefonnummer

**Allgemeine Informationen**

Allgemeine Informationen

1

2

3

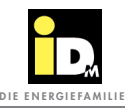

### 2.1. Beschreibung

1

2

3

Über den IDM Navigator kann eine MODBUS TCP Anbindung realisiert werden.

Dazu wird ein Anschluss der Wärmepumpe an einem LAN Netzwerk benötigt.

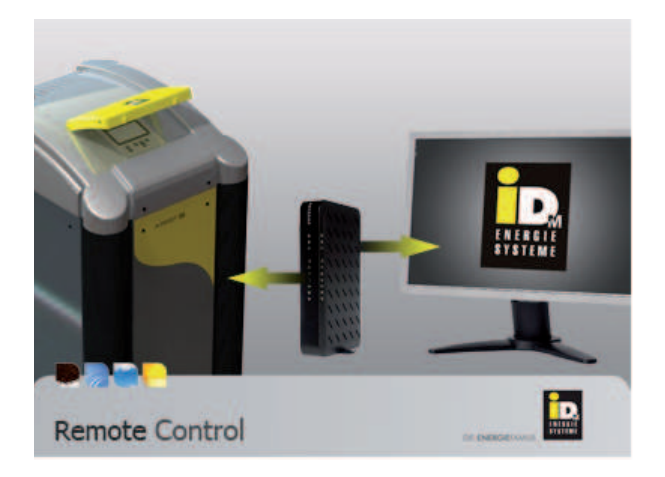

#### 2.2. Installation der Wärmepumpe an das Netzwerk

Um die Wärmepumpe in ein Netzwerk einzubinden, muss die Navigator Hauptplatine mittels eines bauseits vorhandenen Netzwerkkabels mit einem ebenfalls bauseits vorhandenen Switch, Hub oder Router verbunden werden. Auch eine direkte Verbindung zwischen Wärmepumpe und Computer mittels ausgekreuztem Netzwerkkabel ist möglich.

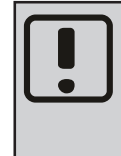

**Vor der Installation des Netzwerkkabels an die Navigator Hauptplatine muss die Anlage stromlos geschalten werden!** 

Das Netzwerkkabel wird an der Navigator Hauptplatine (Buchse LAN X33) angesteckt und durch die Durchführung für Fühlerkabel aus dem Schaltschrank herausgeführt. Die zweite Seite des Netzwerkkabels wird am bauseits vorhandenen Switch, Hub oder Router eingesteckt.

- Die gelbe LED (1) an der Buchse leuchtet, sobald eine Verbindung zu einem Netzwerk, Switch, Hub o.ä. vorhanden ist.
- Die grüne LED (2) an der Buchse blinkt, sobald ein Datenaustausch stattfindet.

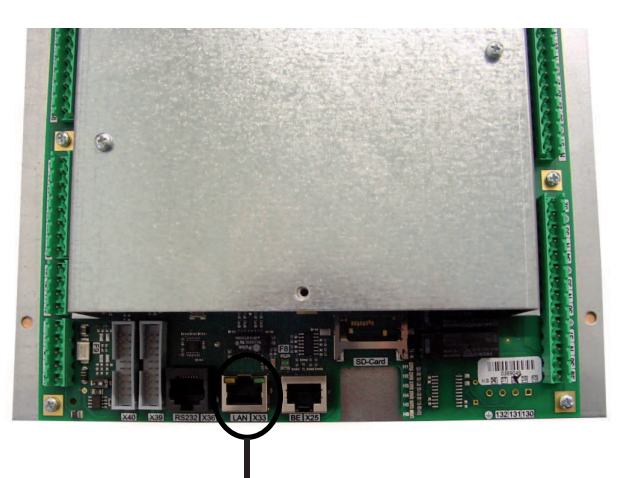

Buchse LAN X33 auf der Navigator Hauptplatine

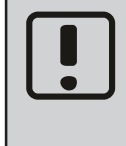

**Das Netzwerkkabel darf keinesfalls an einer anderen Buchse angesteckt werden, da es ansonsten zu einer Zerstörung der Navigator-Hauptplatine kommen kann.**

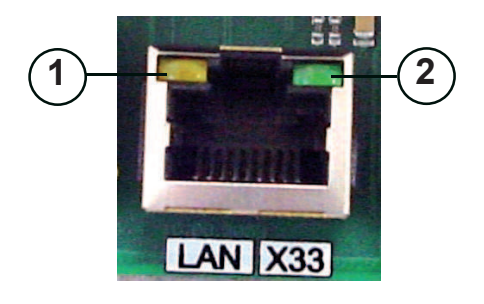

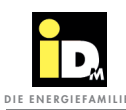

#### 2.3. Konfiguration für Zugriff auf die Wärmepumpe über Lokales Netzwerk

Um die Wärmepumpe für den Zugang über ein Lokales Netzwerk zu konfigurieren, müssen an der Navigator Regelung der Wärmepumpe die Local IP und die Subnetmask eingegeben werden. Das Standardgateway wird bei einem lokalen Netzwerk nicht berücksichtigt und kann deshalb einen beliebigen Wert erhalten. Die Werte werden wie nachfolgend beschrieben eingestellt.

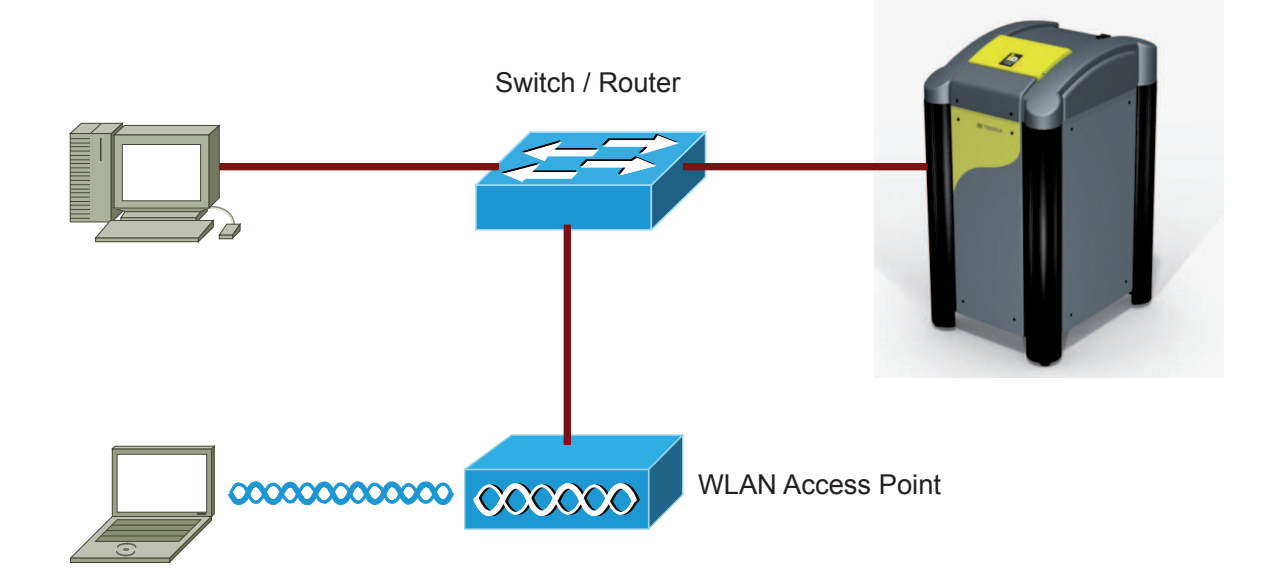

Zugriff auf Wärmepumpe über lokales Netzwerk

Im Hauptmenü über die Pfeiltasten den Menüpunkt "Information" markieren. Mit der rechten Auswahltaste (enter) bestätigen.

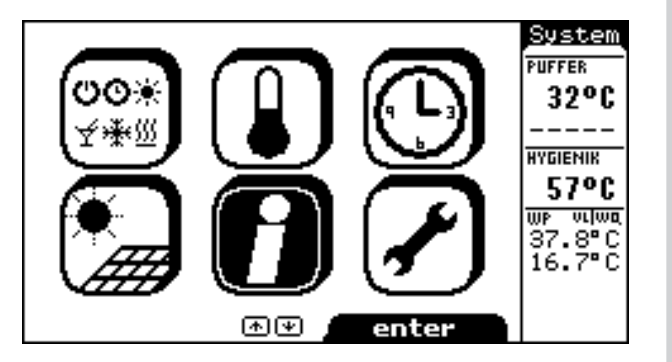

**Installation**

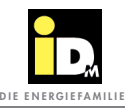

Mit den Pfeiltasten den Punkt "Netzwerkeinstellung" markieren. Mit der Auswahltaste (enter) auswählen.

HK(A) **Information** RAUM 誣 oc Eingänge / Ausgänge Systeminformation 20.0°C **Metzwerkeinstellung VORLA. SOLL** ---ºï: 20.0°C **STATUS** ⊕ zurück ⊛ enter

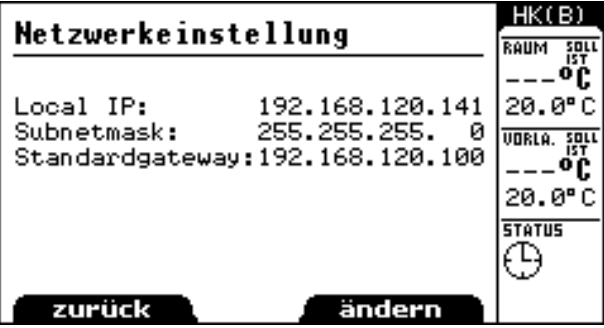

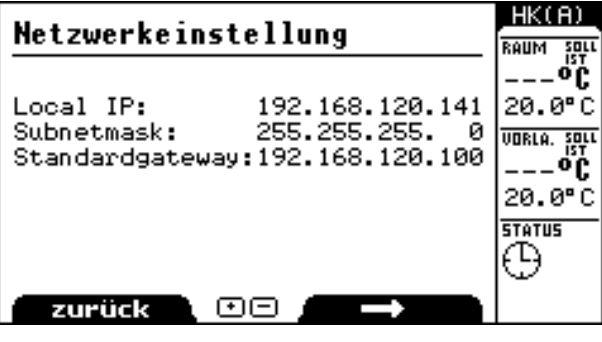

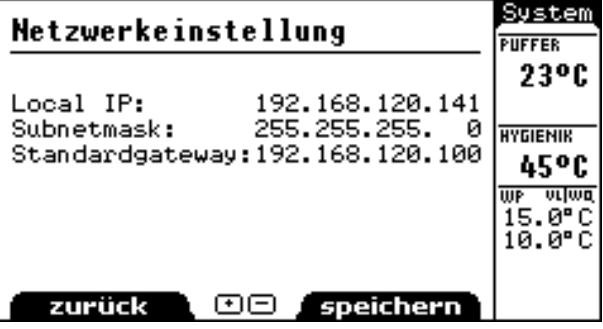

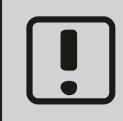

**Die in diesem Beispiel angegebenen Werte für Local IP, Subnetmask und Standardgateway sind nur Beispielwerte und müssen nicht mit den tatsächlich benötigten Werten des vorhandenen Netzwerkes übereinstimmen.**

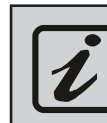

**Modbus TCP kommuniziert über den TCP-Port 502. Modbus TCP und myIDM funktionieren parallel, wenn dasselbe Netzwerk und dieselbe IP-Adresse verwendet wird!**

Die rechte Funktionstaste (ändern) drücken. Der Cursor springt auf die erste 3-stellige Zahl der Local IP.

Mit den Pfeiltasten (hoch/runter) die erste 3-stellige Zahl der Local IP einstellen. Mit der rechten Funktionstaste (▬►) auf die nächste 3-stellige Zahl wechseln und diese wiederum mit den Pfeiltasten (hoch/runter) einstellen. Vorgang wiederholen, bis sämtliche 3-stelligen Zahlen eingestellt sind.

Nach erreichen der letzten 3-stelligen Zahl für das Standardgateway erhält die rechte Funktionstaste die Funktion "speichern". Durch Drücken der rechten Funktionstaste werden die eingegebenen Adressen gespeichert.

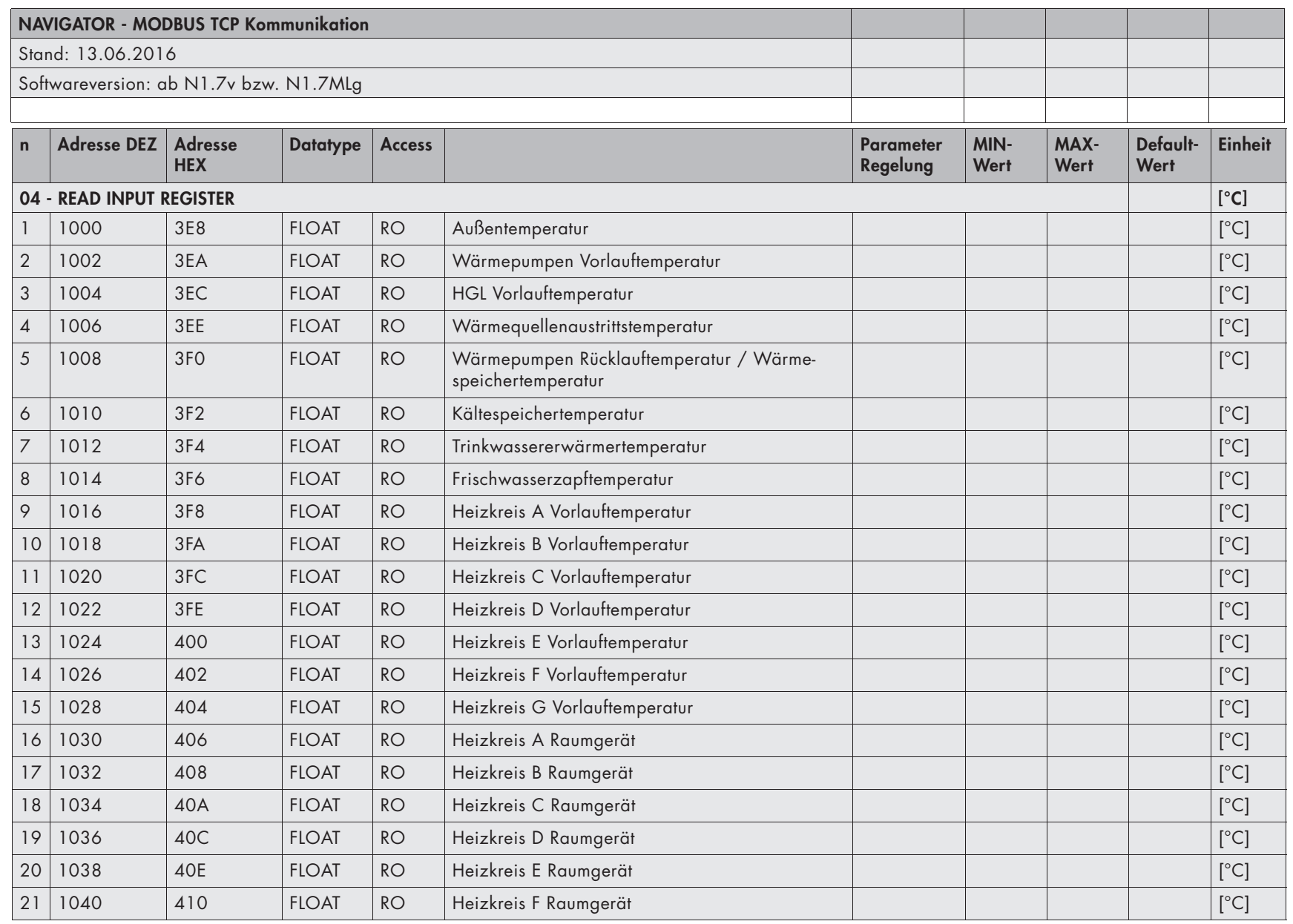

DIE ENERGIERANI E N E R G I E FA M I L I E

 $3.5$ 3. Parameterliste Parameterliste

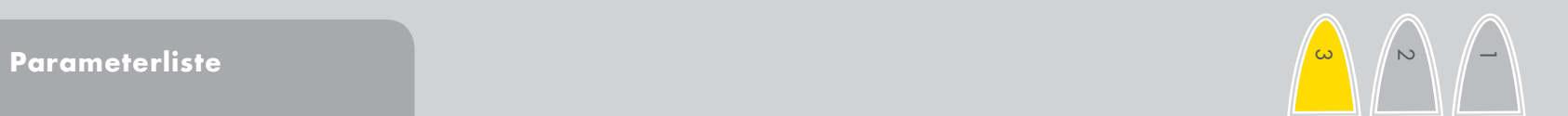

 $\diagdown$ 

**IDM Navigator MODBUS TCPIDM Navigator MODBUSTCP** 

**(C) IDM ENERGIESYSTEME GMBH**

(C) IDM ENERGIESYSTEME GMBH

**Parameterliste**

 $\mathcal{S}(\mathbf{Q}) = \mathcal{S}(\mathbf{Q}) = \mathcal{S}(\mathbf{Q})$ 10321 | 10321 | 10321 | 10321 | 10321 | 10321 | 10321 | 10321 | 10321 | 10321 | 10321 | 10321 | 1032

 $\infty$ 

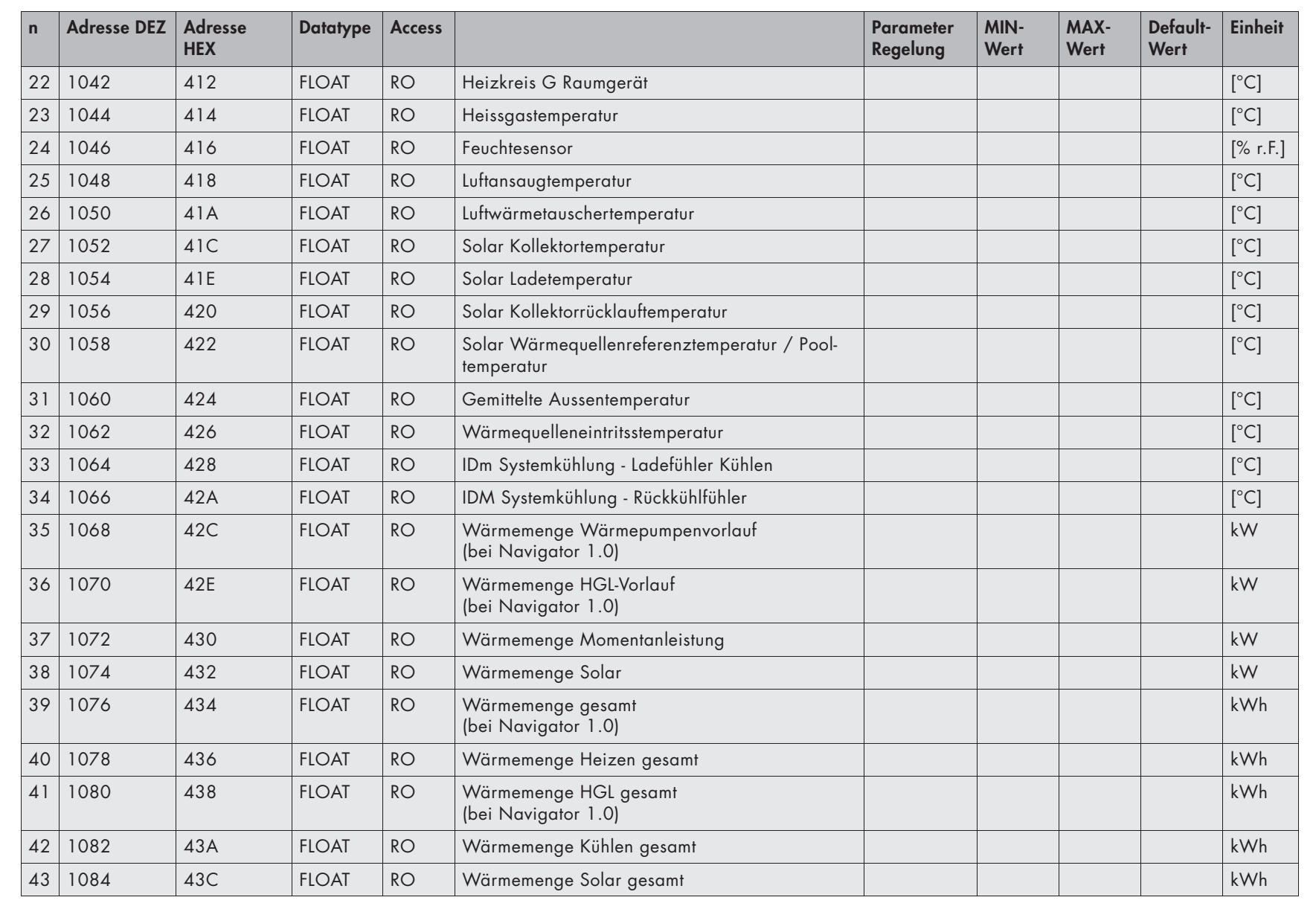

I.

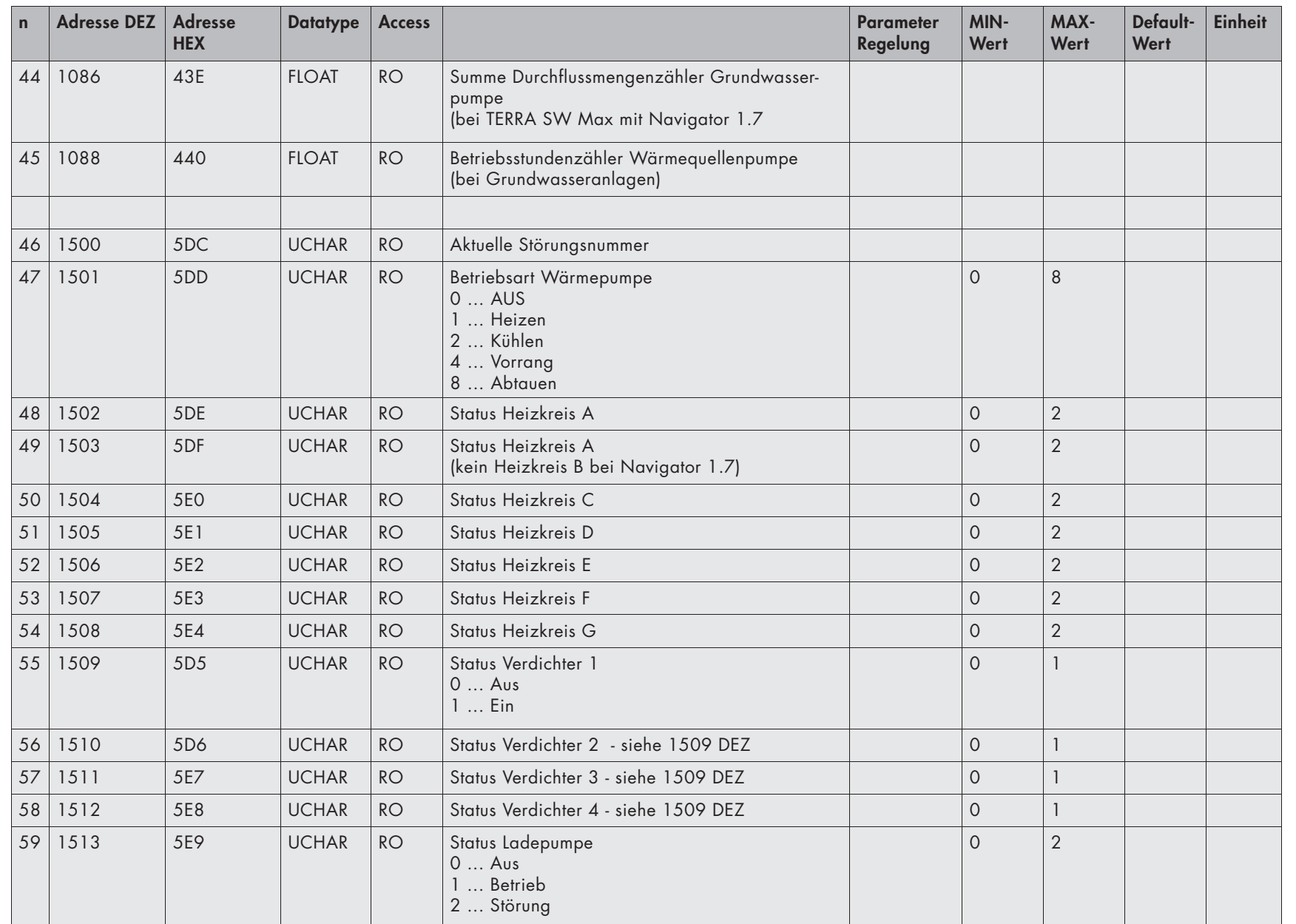

DIE ENERGIERANI E N E R G I E FA M I L I E

Parameterliste Parameterliste

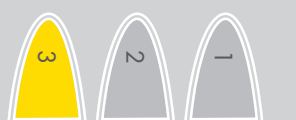

 $\circ$ 

**(C) IDM ENERGIESYSTEME GMBH**

(C) IDM ENERGIESYSTEME GMBH

**Parameterliste**

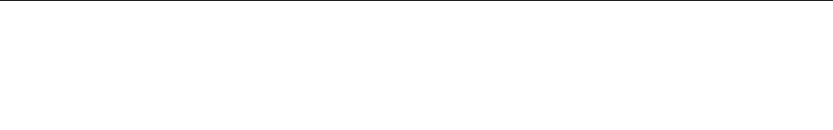

 $\overline{\circ}$ 

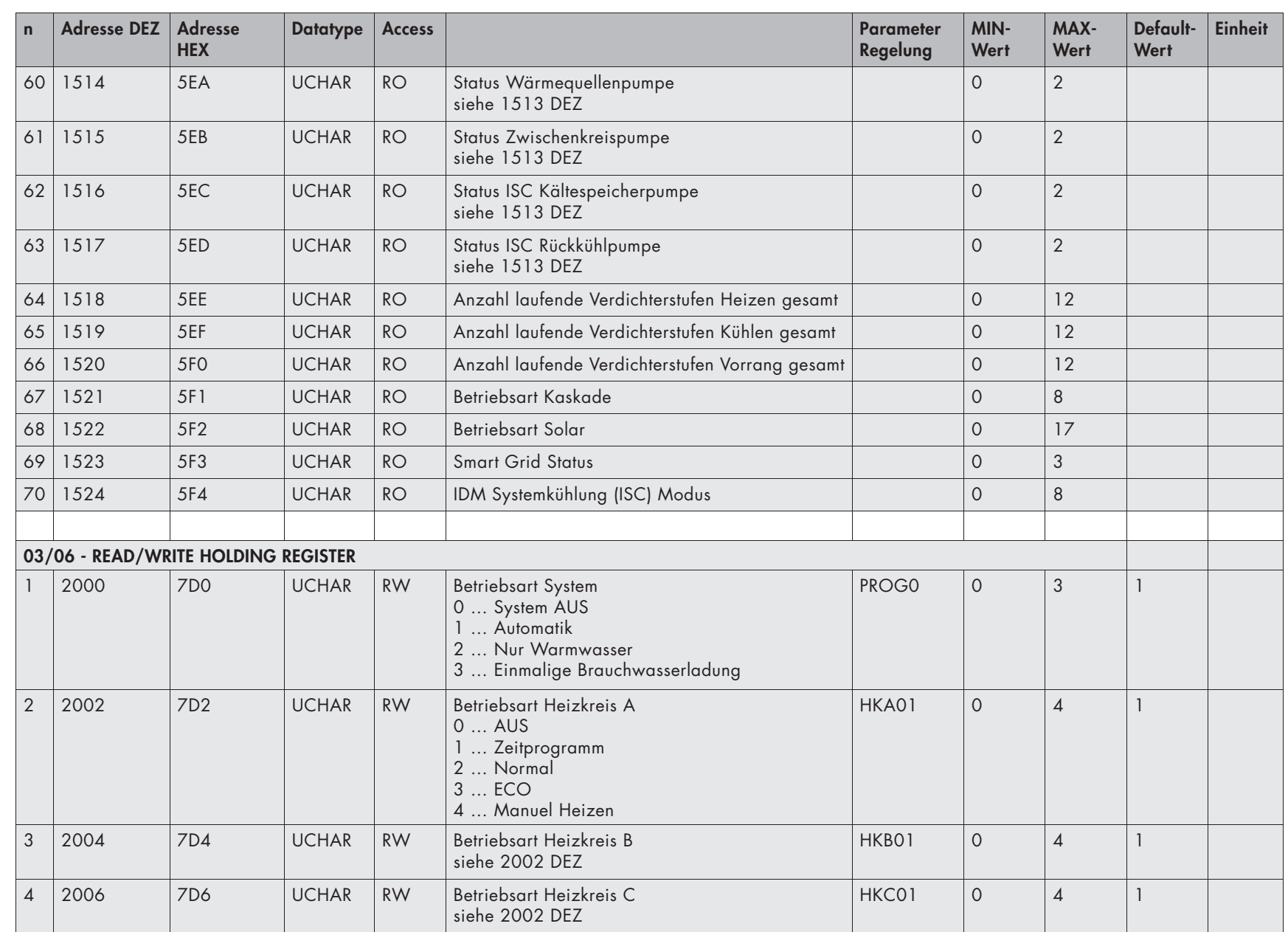

**INEROIETAI** 

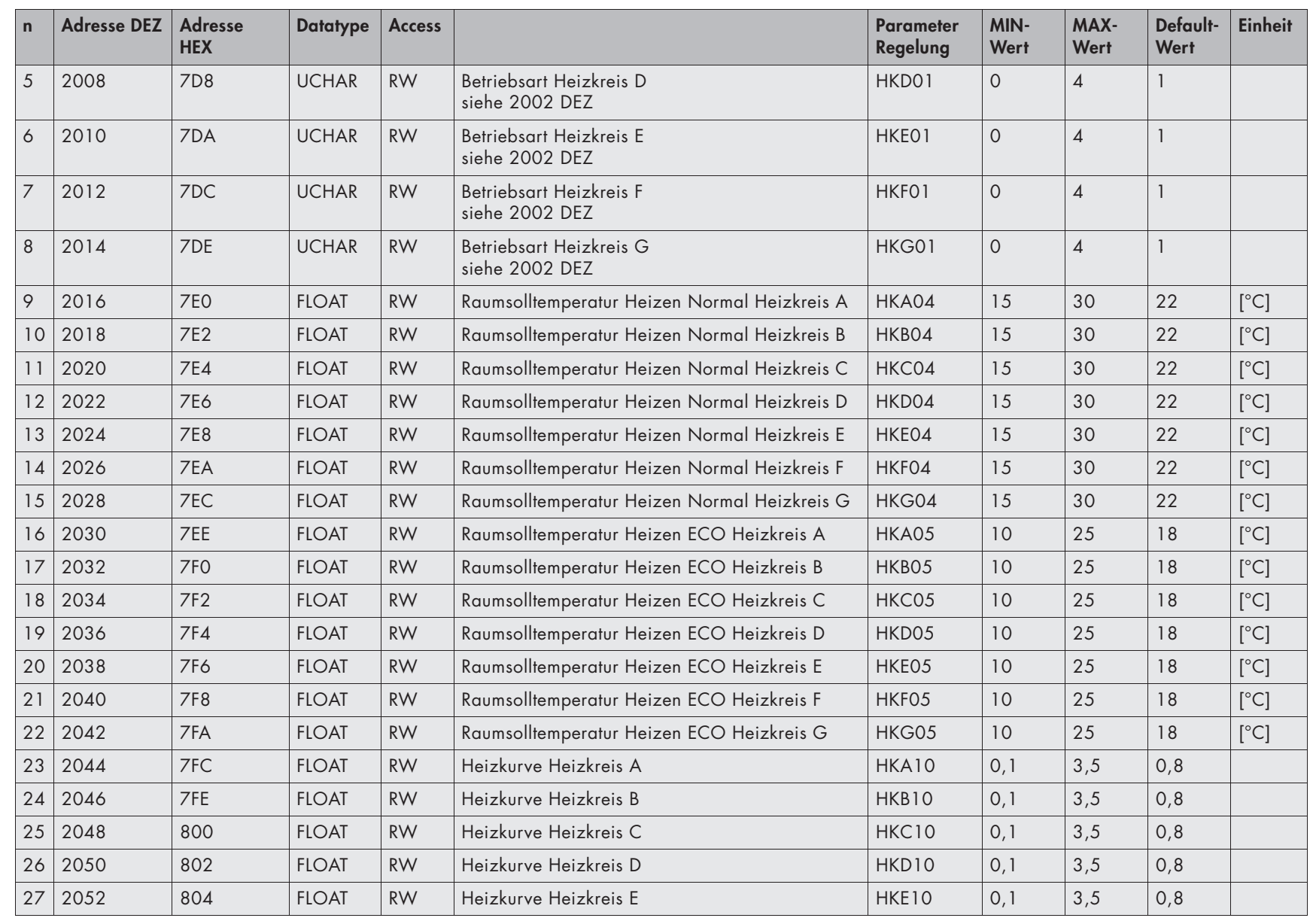

(C) IDM ENERGIESYSTEME GMBH

**(C) IDM ENERGIESYSTEME GMBH**

**IDM Navigator MODBUS TCPIDM Navigator MODBUSTCP** 

> Parameterliste Parameterliste

 $\sqrt{2}$ 

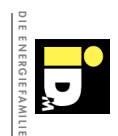

 $\equiv$ 

 $\overline{\circ}$ 

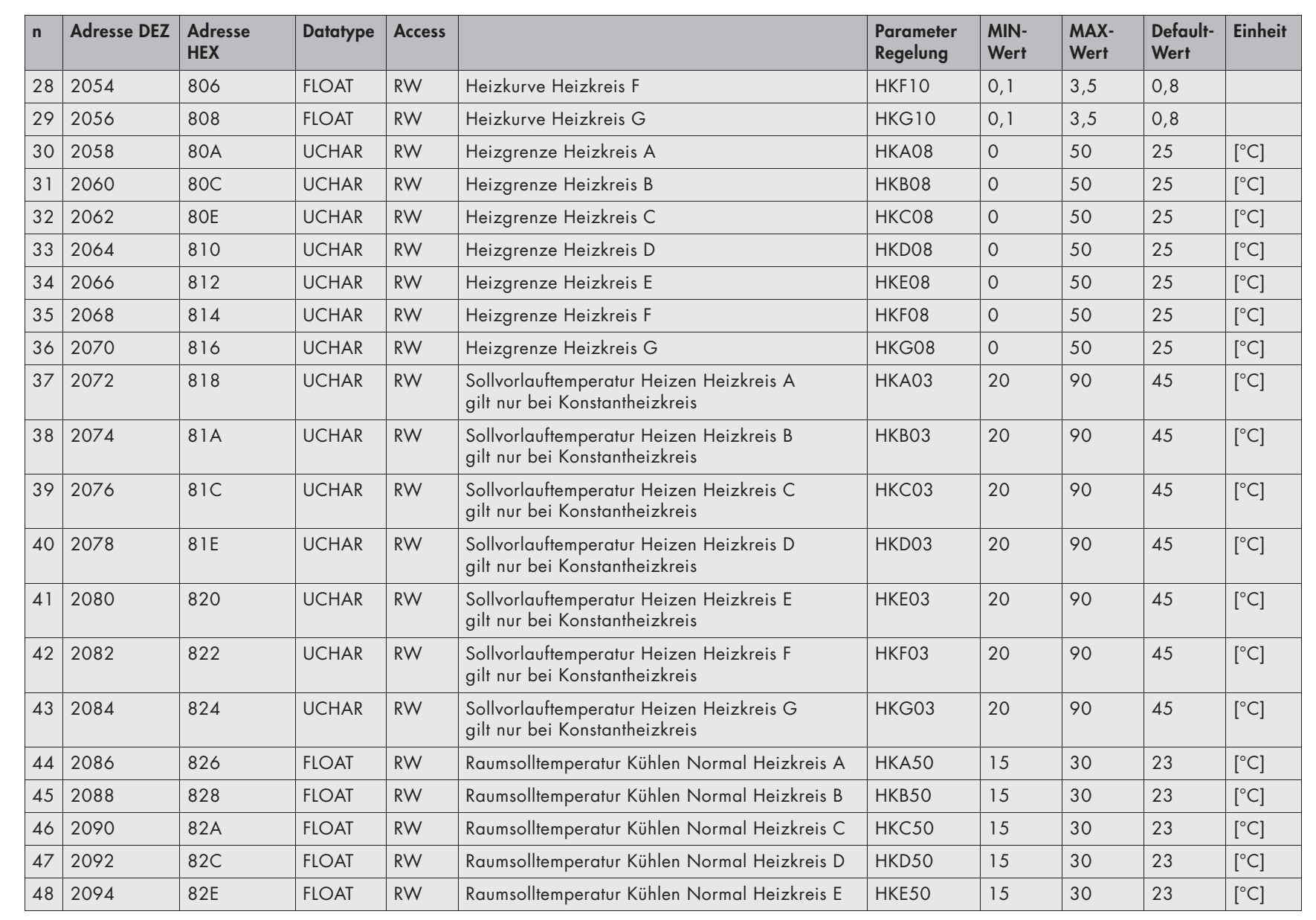

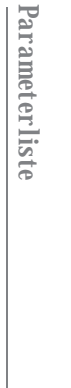

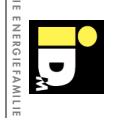

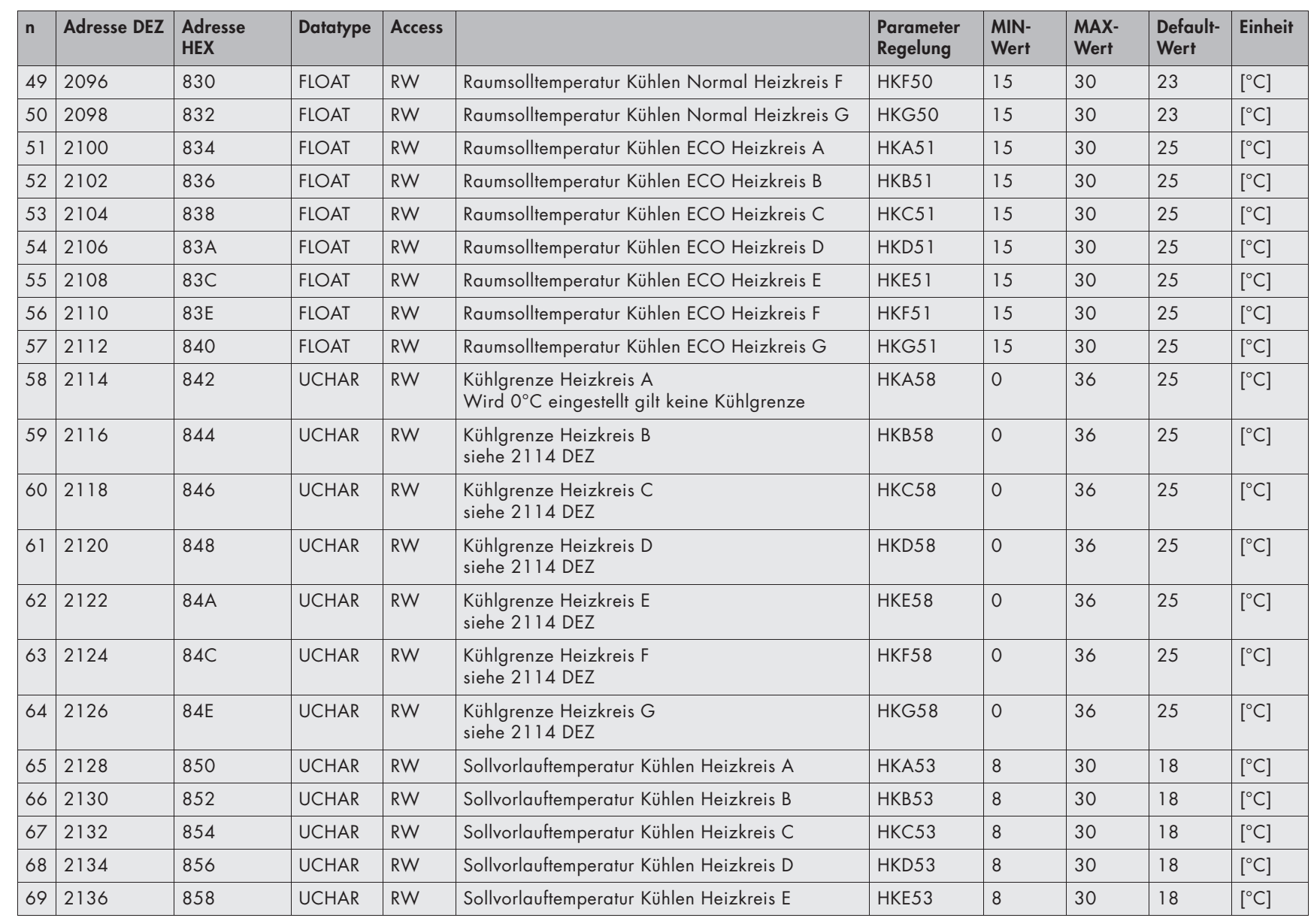

Parameterliste Parameterliste

19

**(C) IDM ENERGIESYSTEME GMBH**

(C) IDM ENERGIESYSTEME GMBH

**IDM Navigator MODBUS TCPIDM Navigator MODBUSTCP** 

 $\frac{1}{\omega}$ 

**Parameterliste**

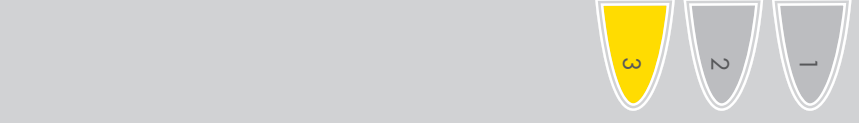

 $\overline{\triangleright}$ 

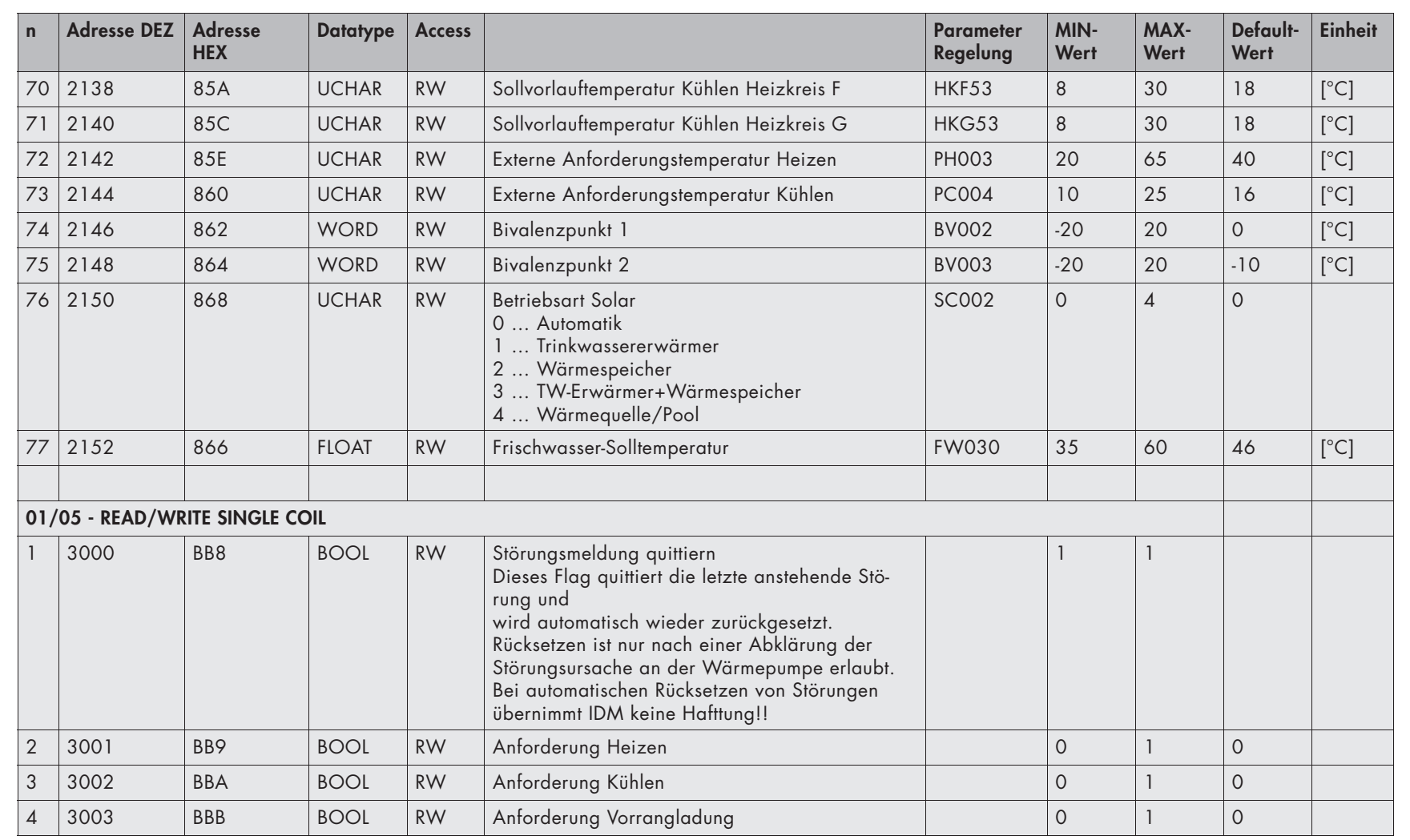

**Es ist unbedingt darauf zu achten, dass die RW Register nur beschränkt beschreibbar sind! Werte werden bei Wertänderung in den EEPROM Speicher des Navigator geschrieben. Gleiche Werte werden nicht in den EEPROM geschrieben. Permanente Änderung dieser Werte kann zur Zerstörung des Speichers führen.Maximale Schreibvorgänge pro Register: 300 000 Schreibzyklen**

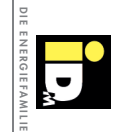

 $\zeta_{1}$ 

 $\begin{pmatrix} 2 \end{pmatrix}$ 

3

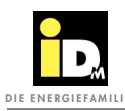

- 3.1. Datentypen
- Standardisierte Datentypen: **Byte** (8-Bit) und **Register** (16-Bit). Gemäß Modbus-Spezifi kation wird bei einem Register immer zuerst das High-Byte, gefolgt vom Low-Byte übertragen.
- Erweiterte Datentype: **32-Bit-Float** wird als 2 aufeinander folgende 16-Bit-Register übertragen. Das Format der Float-Zahl entspricht dem IEEE Standard 754.

Übertragungsreihenfolge der Register:

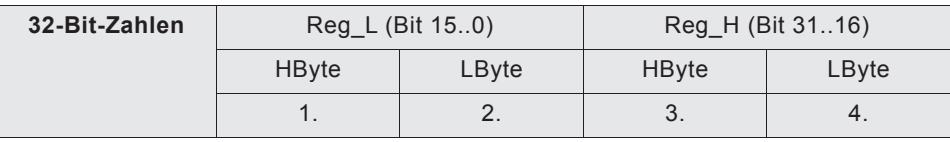

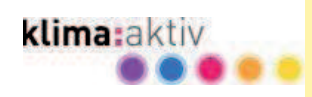

## Immer für Sie da. .

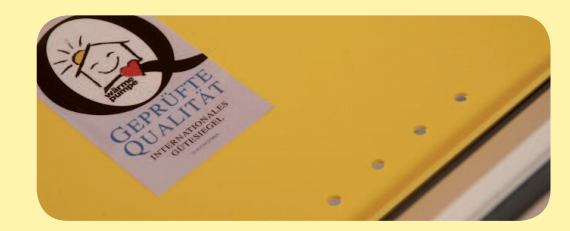

DIE IDM-ZENTRALE IN MATREI IN OSTTIROL

DIE IDM-ZENTRALE IN MATR<br>**IDM ENERGIESYSTEME GMBH** Seblas 16 – 18 A-9971 Matrei in Osttirol Telefon +43(0)4875.6172-0 Telefax +43(0)4875.6172-85<br>E-mail team@idm-energie.at E-mail team@idm-energie.at

w w w. i d m - e n e r g i e . c o m w w w. i d m n e

Ihr IDM-Partner

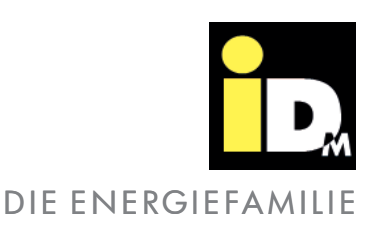

NASE VORN\*

DIE ENERGIEFAMILIE

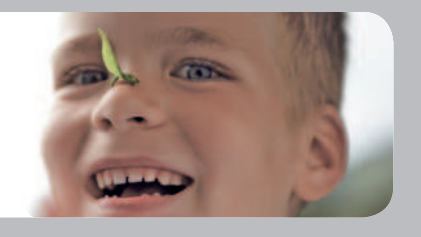

IDM-Servicetechnik

IDM-Akademie

#### INBETRIEBNAHME – WARTUNG – SERVICE-VOR-ORT

Unsere Service-Techniker helfen gern Vorort. Ihren regionalen Ansprechpartner mit Kontaktdaten erfahren Sie auf nalen Ansprechpartner mit Kontaktdaten erfahren Sie<br>unserer Website www.idm-energie.com.

#### PRAXISWISSEN FÜR VERKAUF UND TECHNIK

Das umfangreiche Seminarangebot für Fachleute bei der IDM-ENERGIEFAMILIE steht für Sie jederzeit auf unserer Website www.idm-energie.com zur Verfügung. Wir freuen uns über Ihre Anmeldung.